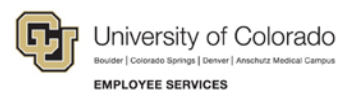

# **Human Capital Management: Step-by-Step Guide**

#### **Adding an Additional POI Type to a Person of Interest (POI)**

This guide describes the process for adding an additional POI type to a Person of Interest (POI) using an ePAR Non-Pay Action. POI types are used to define security roles that determine what systems a POI may access.

**Warning:** You can assign additional POI types the same day that the transaction for creating the POI was approved but you must use different effective dates; otherwise you will receive a data conflict error.

Before you begin, here are a few tips:

- The looking glass is called a look up and displays search results for you to select valid field values.
- The book and checkmark lets you spell check text boxes.
- $\blacksquare$  The trashcan lets you remove an item.
- The down arrow lets you hide, or collapse, sections you do not want to view.

Click the  $\parallel$  arrow to expand the section.

#### **Beginning the Transaction**

- 1. Navigation: **Main Menu**> **Smart Solutions**> **Document Framework**> **Document Collection**.
- 2. Select the **Smart ePAR Non-Pay Actions** tab.
- 3. Under ePAR POI, click **Add**.

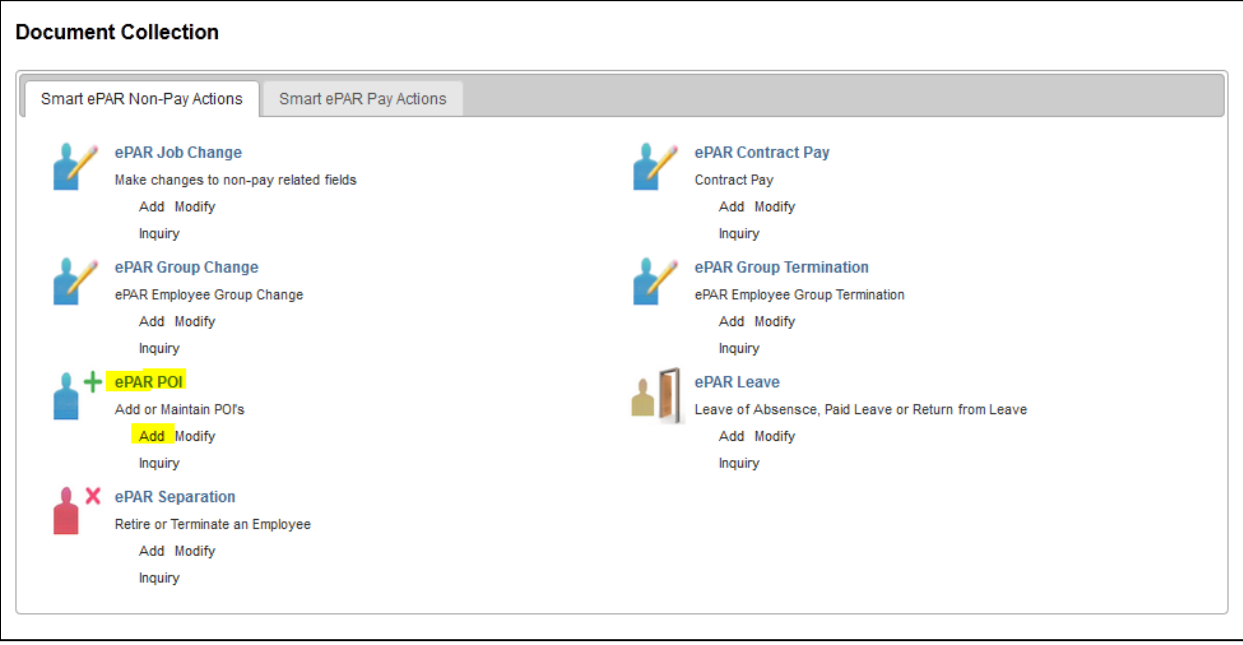

#### **Step 1: Select POI Area**

1. Click **Add Existing Empl ID as POI**.

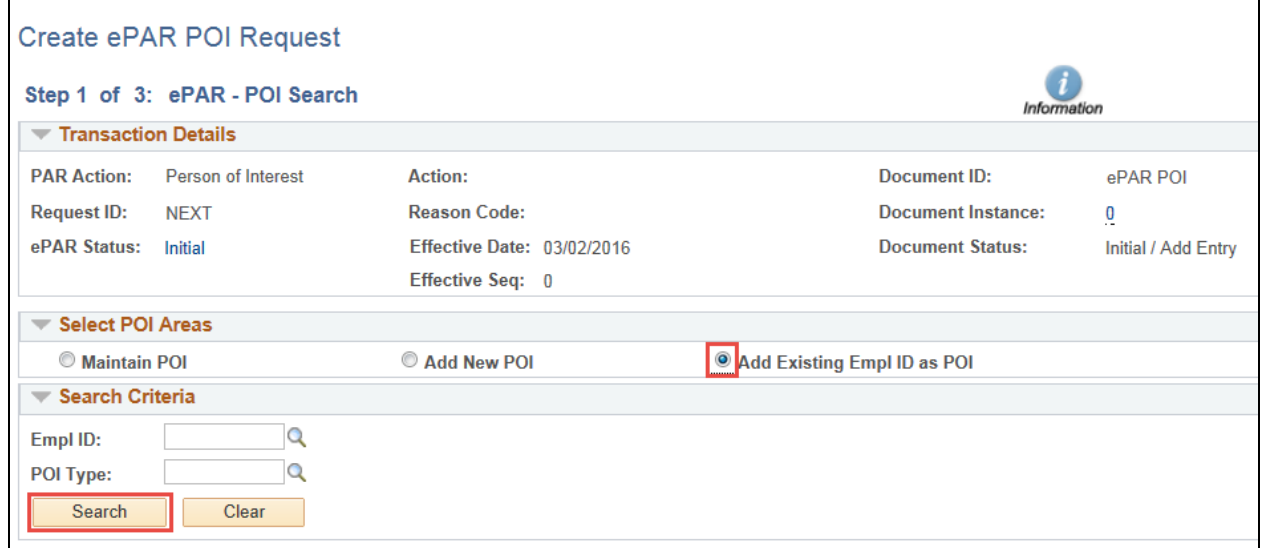

- 2. In the **Empl ID** field type the ID of the POI, and press **Tab**.
- 3. Next to POI Type, click the look up **a** and select the new POI Type that you want to add:

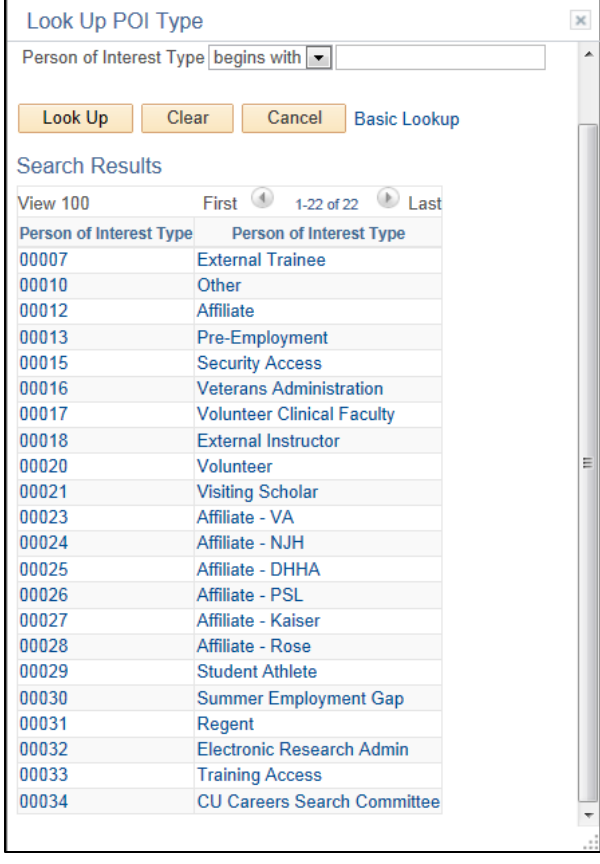

Refer to your campus HR for more information about which POI type you should select.

**<sup>2</sup>** HCM Step-by-Step Guide | hcm\_sbs-Adding-Additional-POI-Type.docx Revised: June 1, 2016 | Prepared by: Employee Services

HCM Step-by-Step Guide

4. Click **Search**. The system displays the following message, indicating that you have selected a relationship that does not currently exist on this POI's record.

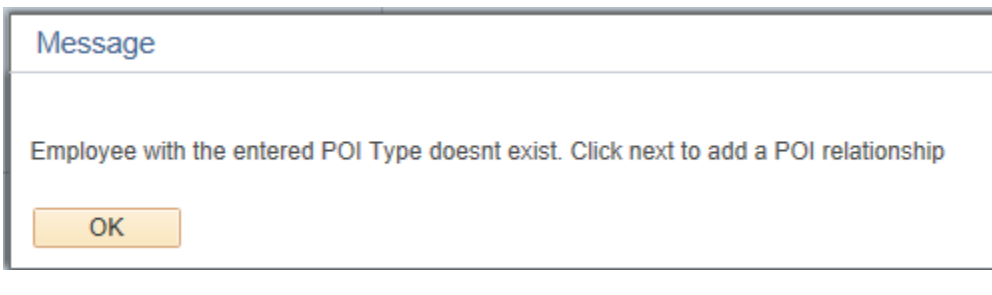

- 5. Click **OK**.
- 6. Click **Next**.

#### **Step 2: Personal Information**

The system displays the POI's current information.

- 1. Make any changes in the fields under the **New Value** column.
- 2. Change the Effective Date to a day later than the default date if you are adding an additional POI type the same day the transaction for creating the POI was approved.

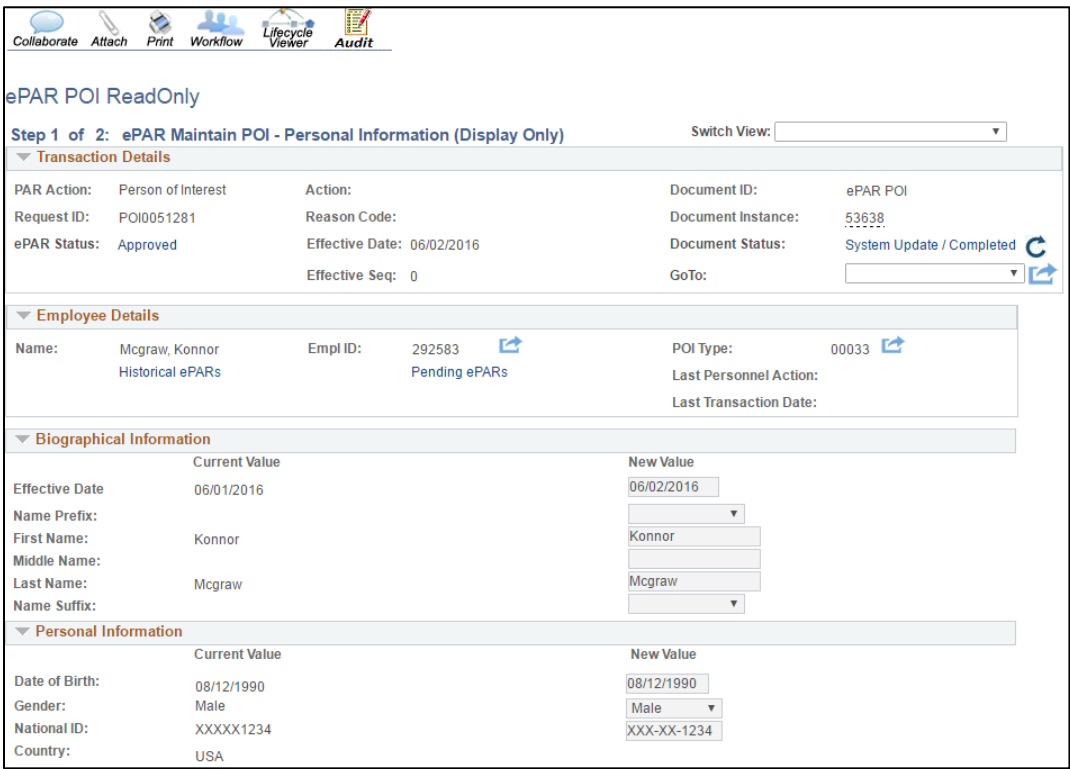

#### 3. Click **Next**.

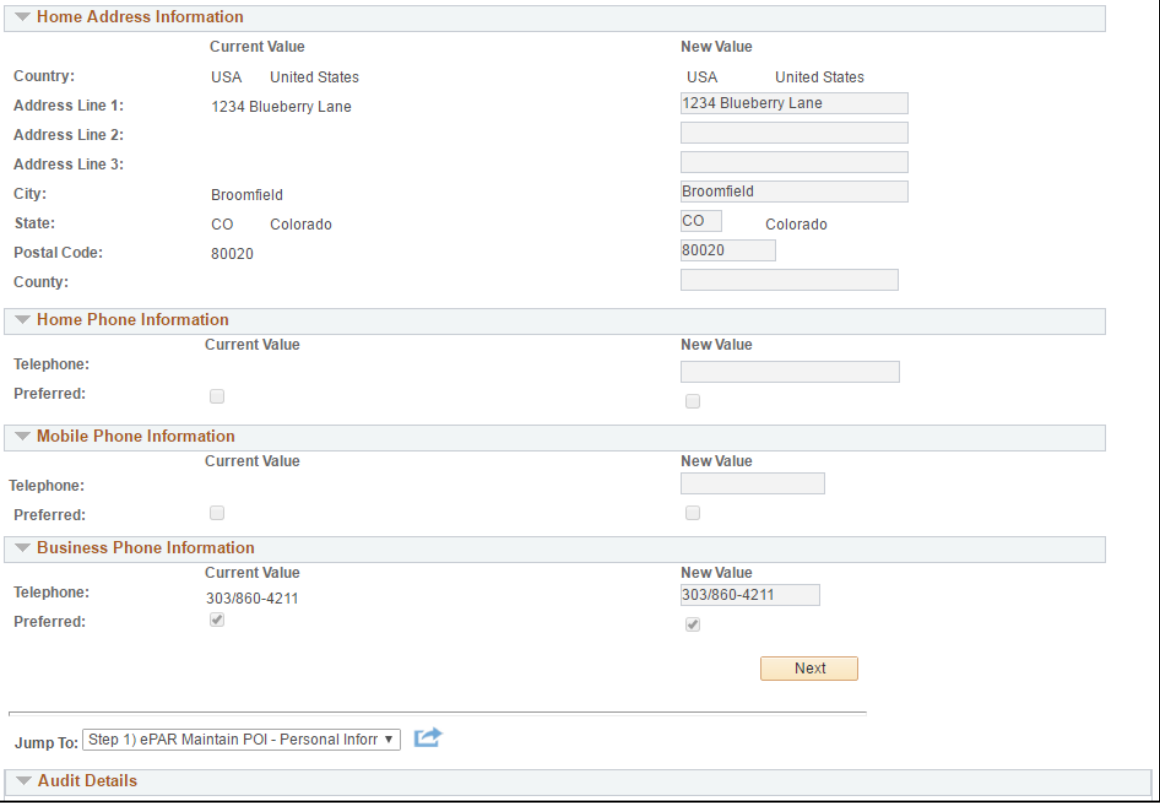

## **Step 3: Add POI Instance**

- 1. Edit the **Planned Exit** date if it is something other than the default date displayed.
- 2. Select or type the **Business Unit** and **Department**.

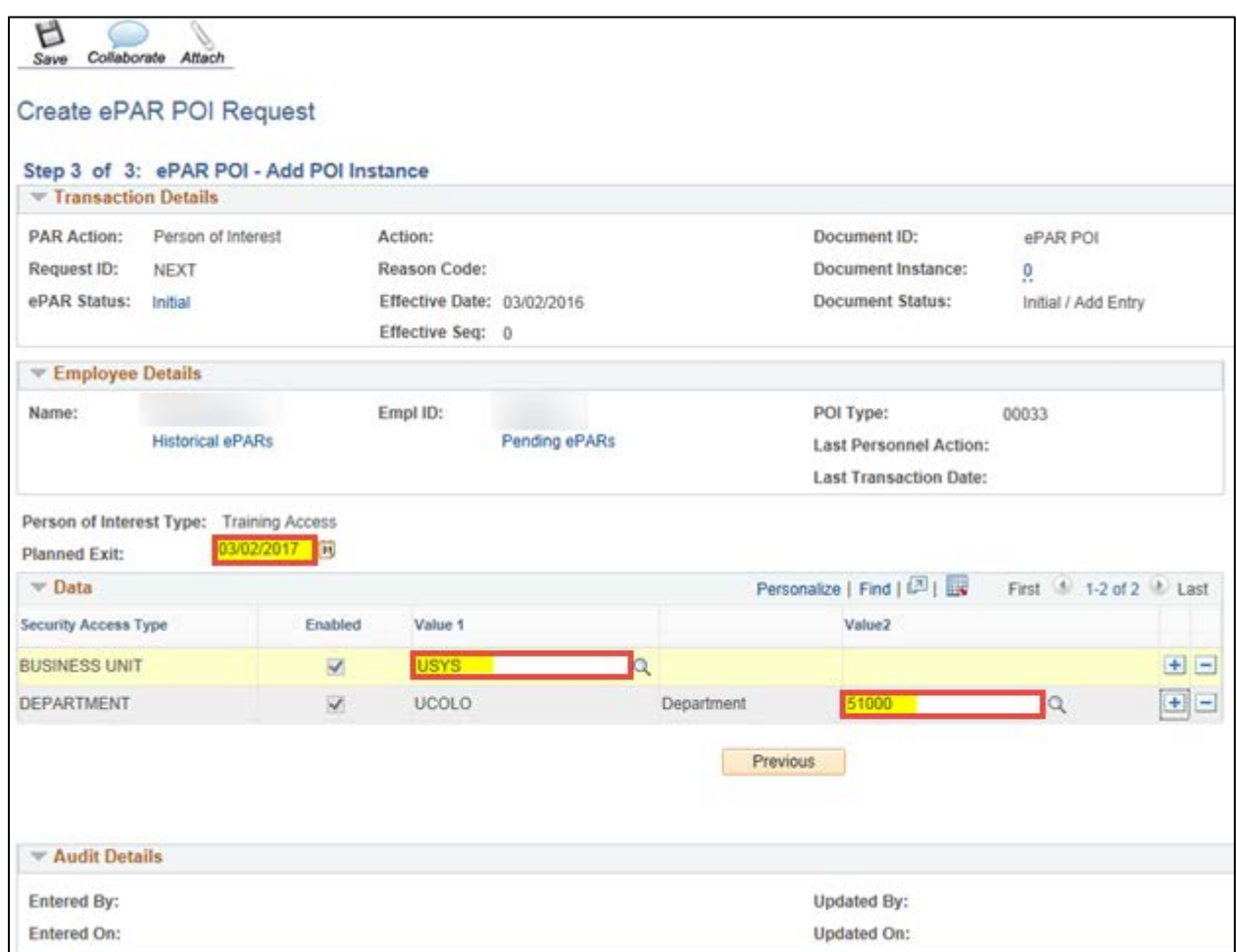

### **Step 4: Saving and Submitting the Transaction**

日 1. Click **Save** from the top left corner. Save ePAR POI0001312 has been saved successfully Click OK to return to the transaction  $rac{OK}{4}$ 2. Click **OK**. Submit 3. Click **Submit**.

**5** HCM Step-by-Step Guide | hcm\_sbs-Adding-Additional-POI-Type.docx Revised: June 1, 2016 | Prepared by: Employee Services